# <span id="page-0-0"></span>**Guida di Active System Console**

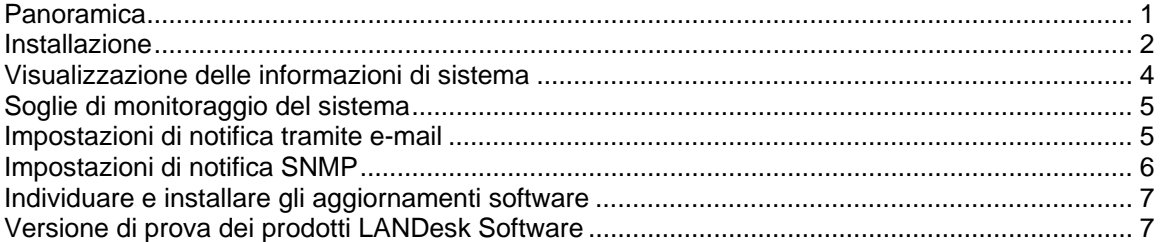

# **Panoramica**

Active System Console offre una rapida panoramica della salute del sistema relativamente alla periferica in uso. È possibile vedere a colpo d'occhio se gli elementi hardware selezionati stanno funzionando correttamente o se presentano problemi potenziali che potrebbero richiedere di essere risolti.

È possibile anche visualizzare dati dettagliati sulle prestazioni del sistema e l'elenco dei componenti del sistema, incluso l'hardware, il software e i registri. Se la periferica è abilitata per Intel\* AMT o IPMI, la console include informazioni aggiuntive specifiche di queste funzioni.

### **Requisiti di sistema**

Active System Console supporta i seguenti sistemi operativi:

- Microsoft\* Windows\* 2000 Server (con SP4)
- Microsoft\* Windows\* 2000 Advanced Server (con SP4)
- Microsoft\* Windows\* 2000 Professional (con SP4)
- Microsoft\* Windows Server\* 2003 R2 Standard Edition
- Microsoft\* Windows Server\* 2003 R2 Enterprise Edition
- Microsoft\* Windows Server\* 2003 R2 x64 Enterprise Edition
- Microsoft\* Windows\* XP Professional (con SP2)
- Microsoft\* Windows\* XP Professional x64 (con SP2)
- Microsoft\* Windows\* Small Business Server 2000 (con SP4)
- Microsoft\* Windows\* Small Business Server 2003 (con SP1)
- Red Hat\* Enterprise Linux\* 3 U6 (ES e AS)
- Red Hat\* Enterprise Linux\* 3 EM64T U6 (ES e AS)
- Red Hat\* Enterprise Linux\* 4 U3 (ES e AS)
- Red Hat\* Enterprise Linux\* 4 EM64T U3 (ES e AS)
- SUSE\* Linux Server 9 ES (con SP2)
- SUSE\* Linux Server 9 ES EM64T (con SP2)

La console viene visualizzata nella finestra del browser. Sono supportati i seguenti browser:

- Microsoft\* Internet Explorer 6.x (con SP1)
- Mozilla\* 1.7 e versioni successive
- Firefox\* 1.0.0 e versioni successive

<span id="page-1-0"></span>Richiesta una risoluzione minima del monitor di 1024x768.

Per visualizzare la console è richiesto Macromedia\* Flash\* versione 7 (o successive). Se la console è installata su una periferica che non dispone di una connessione a Internet potrebbe essere richiesto di scaricare e installare Flash sulla periferica. Per scaricare una copia gratuita di Macromedia Flash Player, andare al sito <http://www.macromedia.com/downloads>.

Notare che i lettori Macromedia Flash non sono attualmente disponibili per i browser dei sistemi operativi a 64 bit. Se si installa Active System Console su una periferica dotata di un sistema operativo a 64 bit è necessario installare un browser a 32 bit per eseguire Flash e visualizzare la console.

# **Installazione**

Active System Console può essere installato dal CD fornito con la periferica acquistata. Può anche essere installato come parte dell'agente di gestione insieme al prodotto di gestione acquistato. Alcuni prodotti di gestione non includono l'opzione di installazione autonoma da CD.

 Se Active System Console è installato con un agente di gestione, alcune funzionalità descritte in questo file della Guida non saranno disponibili dalla console poiché sono gestite dall'amministratore. Quando la console è installata con un agente di gestione non è possibile impostare le soglie di monitoraggio, le notifiche tramite e-mail, le notifiche SNMP o ricercare gli aggiornamenti del software.

Quando il software della console è installato a partire da un CD viene concessa la licenza d'uso su un server che sia basato su una scheda di sistema prodotta da Intel. La console, quando è installata con un agente di gestione, è inclusa nella licenza di tale software.

Se Active System Console è dapprima installato in modalità autonoma su una periferica usando un CD e successivamente viene installato con un agente di gestione, non è necessario disinstallare l'agente autonomo perché viene automaticamente disinstallato durante il processo di installazione dell'agente.

Non è possibile installare Active System Console sul server principale usando un CD, ma è possibile includerlo con l'agente che viene distribuito sul server principale.

#### **Per installare Active System Console in modalità autonoma o su un server Windows**

- 1. Avviare il server con il sistema operativo Windows.
- 2. Inserire il CD di installazione nell'unità CD del server.
- 3. Dalla schermata di esecuzione automatica, selezionare **Fare clic per installare** nella finestra di dialogo **Active System Console**.
- 4. Selezionare **Esegui** dalla finestra di dialogo **Download del file Avviso di protezione**.
- 5. Selezionare **Esegui** dalla finestra di dialogo **Esecuzione automatica LANDesk Management Suite - Avviso di protezione**.
- 6. Selezionare la lingua appropriata per il sistema operativo e fare clic su **Avanti**.
- 7. Selezionare **Avanti** dalla **schermata iniziale**.
- 8. Selezionare **Accetto** nella schermata **Contratto di Licenza con l'utente finale** e fare clic su **Avanti**.
- 9. Mantenere selezionato il nome predefinito della cartella e fare clic su **Avanti**.
- 10. Confermare le selezioni e fare clic su **Installa**.
- 11. Quando l'installazione è completata, fare clic su **Fine**.

12. Chiudere la schermata di esecuzione automatica.

#### **Per disinstallare Active System Console da un server Windows**

Se Active System Console è stato installato in modalità autonoma usando un CD, è possibile rimuoverlo eseguendo l'utilità Installazione applicazioni di Windows (fare clic su **Start | Pannello di controllo | Installazione applicazioni**). Sebbene non venga richiesto dal programma, è tuttavia necessario riavviare il server dopo aver disinstallato Active Server Console. La disinstallazione viene completata solo dopo aver riavviato il server.

Se Active System Console è stato installato con un agente di gestione, lo si può disinstallare in due modi diversi. Si può distribuire sul server un nuovo agente che non include Active System Console. In alternativa, dal server si può eseguire il programma UninstallWinClient situato nella condivisione ldmain del server principale (fare clic su **Start | Esegui | \\***nome server principale***\ldmain\UninstallWinClient.exe**). Questo programma di disinstallazione rimuove tutti gli agenti di gestione e riavvia il server.

#### **Per installare Active System Console in modalità autonoma o su un server Linux**

Quando si installa Intel Active System Console in modalità autonoma su un sistema Linux, il CD non viene eseguito automaticamente come nell'installazione Windows. Le istruzioni di installazione per i server Linux si possono trovare anche nella directory principale del CD in un file chiamato *xxx*startlinux.htm, dove *xxx* sono le tre lettere del codice della lingua di installazione.

- 1. Aprire una finestra del terminale.
- 2. Digitare **mount /dev/cdrom /mnt/cdrom** per montare il CD-ROM.
- 3. Digitare **cd /mnt/cdrom** per passare alle directory del CD-ROM montato.
- 4. Digitare **cd SystemConsole/Linux** per cambiare le directory.
- 5. Digitare **python setupLinux.py** per eseguire il file di installazione setupLinux.bin e seguire le istruzioni di installazione.

#### **Per disinstallare Active System Console da un server Linux**

1. Estrarre il file linuxuninstall.tar.gz dal CD montato sulla directory /mnt/cdrom, usando il seguente comando:

tar -zxvf /mnt/cdrom/LANDesk/MSM/linuxuninstall.tar.gz

2. Eseguire lo script della shell di disinstallazione che si è estratto, usando il seguente comando:

./linuxuninstall.sh -f ALL

### **Per avviare Active System Console**

1. Da una periferica Windows, fare clic su **Start | Tutti i programmi |** *nome produttore* **| Active System Console**.

<span id="page-3-0"></span>2. Da una periferica Linux, fare clic su **Active System Console** nel menu di sistema.

**Oppure** 

Aprire un browser Web ed immettere l'URL seguente: **file:///usr/***nome produttore***/ldsm/Walkup/frameset.htm** (notare che il nome del produttore usato in questo comando fa distinzione tra lettere maiuscole e minuscole).

Quando si apre la console per la prima volta, il browser potrebbe visualizzare un avviso di protezione che informa che è stato bloccato del contenuto attivo. È necessario consentire la visualizzazione del contenuto bloccato. Se l'avviso continua ad apparire è necessario cambiare le impostazioni di protezione Internet del browser consentendo di visualizzare sempre il contenuto bloccato. In Internet Explorer, fare clic su **Strumenti | Opzioni Internet | Avanzate** e selezionare la casella **Consenti di eseguire il contenuto attivo in file sul computer locale**.

# **Visualizzazione delle informazioni di sistema**

La pagina iniziale della console visualizza lo stato di salute corrente dei componenti hardware principali del sistema. Se uno dei componenti si trova in uno stato che richiede attenzione sul pulsante appare un'icona gialla o rossa e nella casella **Allarmi** è visualizzata una notifica con ulteriori informazioni che possono essere fornite al personale di supporto tecnico nel caso fosse necessario richiedere assistenza.

Se vi sono più notifiche, fare clic sui pulsanti **Successivo** e **Precedente** per farle scorrere.

Se dopo aver letto una notifica non si desidera che sia nuovamente visualizzata fare clic sul pulsante **Riconosci** per cancellarla. La notifica verrà cancellata dalla pagina iniziale ma continuerà a rimanere nella pagina **Registro allarmi**.

Il nome e l'indirizzo IP utilizzati dal sistema sulla rete sono visualizzati nell'area superiore sinistra della pagina iniziale, a fianco di un'icona di riepilogo della salute.

### **Componenti della pagina iniziale**

Nella pagina iniziale sono visualizzati i componenti hardware seguenti. Se un componente si trova in uno stato di avviso o critico, sul relativo pulsante è visualizzata un'icona di allarme gialla o rossa. Fare clic sui pulsanti relativi a questi elementi per visualizzare i seguenti allarmi informativi o di avviso:

- **CPU**: riporta gli allarmi relativi alle CPU e alle cache
- **Rete**: riporta gli allarmi in base alla NIC, alla configurazione di rete e alle informazioni di connessione
- **Memoria**: riporta gli allarmi relativi ai chip e ai moduli di memoria
- **Memorizzazione**: riporta gli allarmi relativi alle periferiche di memorizzazione, quali le unità disco rigido, le unità CD-ROM e le periferiche RAID
- **Raffreddamento**: riporta gli allarmi relativi alle ventole e ai sensori della temperatura
- **Alimentazione**: riporta gli allarmi relativi ai moduli di alimentazione
- **Chassis**: riporta gli allarmi relativi alle modifiche avvenute nello chassis del server (quali gli allarmi di intrusione quando lo chassis viene aperto)

### <span id="page-4-0"></span>**Componenti della pagina di informazioni sul sistema**

La pagina **Informazioni sul sistema** visualizza informazioni dettagliate sui componenti del sistema, raggruppati nelle seguenti categorie:

- Riepilogo
- **Hardware**
- Registri
- **Software**
- Altro

### **Uso delle pagine Registri**

Se il BIOS della periferica ha la capacità di cancellare il registro SMBIOS, fare clic sul pulsante **Cancella registro** per cancellare tutte le voci del registro. Questo pulsante non è disponibile se il BIOS non supporta questa azione.

I registri locali, quali il registro Applicazione, Protezione e Sistema non dispongono di pulsanti che ne consentono la cancellazione dalla console; è tuttavia possibile visualizzare e cancellare tali registri usando Gestione computer di Windows.

La pagina **Eventi hardware** consente di esportare in un file HTML il contenuto del System Events Log (SEL) per i server compatibili con IPMI. Fare clic sul pulsante **Esporta** per salvare il registro. Al termine dell'esportazione appare un messaggio che mostra la posizione in cui è stato salvato il registro. Il registro è salvato con il nome file seldump.html. Ogni volta che si esporta il registro, il file esistente viene sovrascritto.

# **Soglie di monitoraggio del sistema**

Alcuni elementi di monitoraggio del sistema avvertono di possibili problemi in base alle soglie che sono state impostate per i valori consentiti dell'hardware. Per quanto riguarda la memoria e i dischi rigidi è possibile stabilire che siano generati allarmi di avviso e critici in base alla percentuale disponibile di memoria o di spazio su disco.

Se Active System Console è stato installato con un agente di gestione, il pulsante **Soglie** non apparirà sulla barra di spostamento sinistra. Le soglie sono impostate e gestite dall'amministratore.

### **Per definire le soglie**

- 1. Fare clic su **Soglie** nella barra di spostamento sinistra.
- 2. Sotto **Unità** o **Memoria**, digitare i valori della soglia, quindi fare clic su **Applica**.

# **Impostazioni di notifica tramite e-mail**

Se l'ambiente della periferica supporta l'e-mail, è possibile inviare messaggi di e-mail o notifiche tramite cercapersone quando sono generati allarmi per la periferica. Per esempio, quando viene generato un allarme critico si può contattare un addetto all'assistenza inviando una e-mail o un messaggio a un cercapersone.

<span id="page-5-0"></span>Se Active System Console è stato installato con un agente di gestione, il pulsante **Impostazioni** non apparirà sulla barra di spostamento sinistra. Le notifiche tramite e-mail sono gestite dall'amministratore.

#### **Per configurare le impostazioni delle notifiche tramite email**

- 1. Fare clic su **Impostazioni** nella barra di spostamento sinistra.
- 2. Nella casella **A** digitare l'indirizzo di e-mail o del cercapersone.
- 3. Nella casella **Da** digitare un nome o la descrizione che consente di identificare l'origine del messaggio.
- 4. Nella casella **Oggetto** digitare l'oggetto che identifica il messaggio (facoltativo).
- 5. Nella casella **Corpo** digitare un messaggio.
- 6. Nella casella **Server SMTP** digitare la posizione di un server SMTP della rete da cui la notifica verrà inviata.
- 7. Fare clic su **Applica** per salvare le impostazioni di notifica.

Fare clic sul collegamento della guida a discesa per avere l'elenco delle variabili che possono essere aggiunte ai campi dell'oggetto e del corpo del messaggio. Per esempio, è possibile aggiungere una variabile che visualizzi l'ora e la gravità della notifica di allarme.

Non è necessario che il campo **Da** contenga un indirizzo di e-mail valido, ma può contenere del testo con il formato di un indirizzo di e-mail (utente@dominio.it) che descrive l'origine dell'allarme o che sia altrimenti utile al destinatario del messaggio.

# **Impostazioni di notifica SNMP**

Se sulla rete esiste un server SNMP, è possibile inviare notifiche usando trap SNMP quando sono generati allarmi per la periferica. Per esempio, quando viene generato un allarme critico si può contattare un addetto all'assistenza inviando una notifica.

 Le trap SNMP che sono identificate come appartenenti alla versione 1 vengono elaborate, mentre quelle della versione 3 vengono solo inoltrate. Quando la notifica è inviata tramite trap SNMP, il livello di gravità della notifica è riportato nel campo relativo al tipo di trap specifico. I valori sono:  $1 =$  sconosciuto,  $2 =$  informativo,  $3 = OK$ ,  $4 =$  avviso,  $5 =$  critico.

Se Active System Console è stato installato con un agente di gestione, il pulsante **Impostazioni** non apparirà sulla barra di spostamento sinistra poiché le notifiche sono gestite dall'amministratore.

#### **Per configurare le impostazioni delle notifiche SNMP**

- 1. Fare clic su **Impostazioni** nella barra di spostamento sinistra.
- 2. Digitare il nome dell'host SNMP. Il nome può essere un nome di dominio completo, un nome breve o un indirizzo IP.
- 3. Selezionare la versione SNMP (1 o 3).
- 4. Digitare la stringa della comunità per il server SNMP. La stringa è definita nel protocollo per il server SNMP.
- 5. Fare clic su **Applica** per salvare le impostazioni di notifica.

# <span id="page-6-0"></span>**Individuare e installare gli aggiornamenti software**

La console è in grado di ricercare gli aggiornamenti disponibili per il software della console e il software Intel per la periferica, come gli aggiornamenti dei driver, del BIOS o del firmware. Per poter ricercare gli aggiornamenti è necessario che la periferica abbia una connessione a Internet attiva. La funzione di aggiornamento del software si collega al sito LANDesk di gestione della vulnerabilità (patch.landesk.com) che contiene i dati relativi alle ultime versioni del software della console e agli ultimi aggiornamenti dell'hardware Intel (al sito è possibile accedere solo usando la funzione di aggiornamento del software).

Quando si usa la console per la prima volta, Active System Console ricerca gli aggiornamenti del software. Per impostazione predefinita, verrà effettuata una nuova ricerca dopo 30 giorni. Se in qualunque momento si dovessero avere problemi con la console, ricercare eventuali aggiornamenti prima di rivolgersi all'assistenza tecnica.

Se Active System Console è stato installato con un agente di gestione, il pulsante **Aggiornamenti software** non apparirà sulla barra di spostamento sinistra poiché gli aggiornamenti del software sono gestiti dall'amministratore.

### **Per ricercare gli ultimi aggiornamenti del software**

- 1. Con la periferica collegata a una connessione a Internet attiva, fare clic su **Aggiornamenti software** sulla barra di spostamento sinistra.
- 2. Fare clic su **Controlla adesso**. Viene visualizzato l'elenco degli aggiornamenti disponibili per la periferica.
- 3. Fare clic sugli aggiornamenti dell'elenco che si desidera installare per selezionarli (fare clic tenendo premuto Ctrl per selezionare più aggiornamenti).
- 4. Fare clic su **Scarica e installa aggiornamenti** per installare gli aggiornamenti sulla periferica.

Alcuni aggiornamenti richiedono che la periferica sia riavviata. Verrà richiesto di riavviare e sarà possibile scegliere se riavviare subito o in un momento successivo.

# **Versione di prova dei prodotti LANDesk Software**

Active System Console è destinato alla semplice gestione di singole periferiche. I prodotti LANDesk Software sono anche disponibili per la gestione centralizzata di un qualsiasi numero di periferiche presenti sulla rete.

**LANDesk® Management Suite** contiene gli strumenti necessari per visualizzare, gestire, aggiornare e proteggere tutti i sistemi client dell'azienda, inclusi i desktop, i server e le periferiche portatili. Offre una gestione sicura ed esclusiva dei sistemi su Internet, sia che i sistemi si trovino all'interno che all'esterno del firewall aziendale.

**LANDesk® Security Suite** include un insieme di strumenti per la gestione attiva della protezione per tutta l'azienda, che consentono all'utente di controllare la protezione degli endpoint tramite la quarantena, l'esecuzione obbligata di antivirus, il rilevamento delle vulnerabilità, la risoluzione dei pericoli, gli strumenti di limitazione dell'accesso e altri strumenti.

**LANDesk® Server Manager** consente di gestire i server da un'unica console amministrativa, sulla propria rete o su Internet. Offre gli strumenti che consentono di determinare la salute dei server e di mantenere i server disponibili e in funzione ad alti livelli di prestazioni, fornendo dati storici e in tempo reale per una gestione efficace.

**LANDesk® System Manager** consente di gestire i server e i desktop da un'unica console amministrativa. Offre un monitoraggio e una manutenzione attivi e dettagliati delle prestazioni del sistema ed è in genere usato per gestire fino a 50 periferiche. Con l'acquisto del server Intel si è ricevuta la licenza di LANDesk System Manager.

Fare clic su **Versioni di prova** sulla barra di spostamento sinistra per ulteriori informazioni e per scaricare le versioni di prova degli eccezionali prodotti LANDesk Software.

### **Informazioni sui marchi e sul copyright**

Copyright © 2006 LANDesk Software, Ltd. o sue società affiliate. Tutti i diritti riservati.

LANDesk è un marchio o un marchio registrato di LANDesk Software, Ltd. o di sue società affiliate negli Stati Uniti e/o in altri paesi.

\*Gli altri nomi e marchi e potrebbero essere proprietà di terzi.